# MODUŁ STYPENDIA W USOS

**Instrukcja dla studentów - USOSweb**

Opracowanie instrukcji: OPTeam S.A.

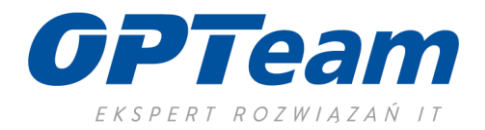

Po zalogowaniu do USOSweb należy wejść -> DLA WSZYSTKICH -> WNIOSKI ->

pojawi się lista wniosków, które są dostępne do uzupełnienia

- → Przed rozpoczęciem wnioskowania zapoznaj się z regulaminem przyznawania świadczeń
- Aby rozpocząć uzupełnianie wniosku należy przy wybranym wniosku kliknąć "zacznij wypełniać" (jeśli się przerwie wypełnianie wniosku to po powrocie należy użyć przycisku "kontynuuj wypełnianie").
- → Po kliknięciu "zacznij wypełniać" należy uzupełniać ekrany zgodnie z tym, o co prosi system. System podpowiada co i gdzie należy wypełnić. Na niektórych ekranach po najechaniu na tekst rozwija się lista informacyjna lub link np. do ustaw, regulaminu studiów itp. Prosimy o uważne czytanie informacji na ekranach.
- $\rightarrow$  Zapomoga, wniosek o stypendium dla osób niepełnosprawnych, wniosek o stypendium rektora są wnioskami pojedynczymi (składa się je po prostu – w odróżnieniu od wniosku o stypendium socjalne).
- → Wniosek o stypendium socjalne łączy się bezpośrednio z Oświadczeniem o dochodach dopiero uzupełnienie i zarejestrowanie obu dokumentów jest kompletem. Oświadczenie o dochodach jest generatorem średniego dochodu w rodzinie -> należy uważnie czytać informacje na ekranach i uzupełniać dane. Najpierw należy złożyć Oświadczenie o dochodzie a następnie wniosek o stypendium socjalne.
- → Po złożeniu wniosków drogą elektroniczną (zarejestrowaniu ich) po wypełnieniu, wersję papierową wraz z wymaganą dokumentacją należy złożyć w dziekanacie (stypendium socjalne, stypendium dla osób niepełnosprawnych, zapomoga) lub w Centrum Spraw Studenckich (pokój numer 3, stypendium rektora).
- → Oświadczenie o dochodach można mieć tylko jedno. Jeżeli pobierałeś stypendium socjalne w semestrze zimowym i zmieni się coś w Twojej sytuacji rodzinnej na dzień składania wniosku o stypendium na semestr letni (np. ktoś utraci pracę, pełnoletnie rodzeństwo skończy studia itp.) należy zaktualizować Oświadczenie o dochodach, wydrukować je i złożyć wraz z wnioskiem o stypendium na semestr letni wraz z dokumentami potwierdzającymi zmianę.
- → System wymaga uzupełnienia numeru konta bankowego jeśli nie ma go w systemie. Uzupełnij je. Jeśli chcesz zmienić numer konta, który już istnieje – zmień go w systemie i dopiero po uaktualnieniu konta złóż wniosek
- Gdy wymagane będą załączniki do wgrania do systemu pamiętaj aby były w formacie PDF

\_\_\_\_\_\_\_\_\_\_\_\_\_\_\_\_\_\_\_\_\_\_\_\_\_\_\_\_\_\_\_\_\_\_\_\_\_\_\_\_\_\_\_\_\_\_\_\_\_\_\_\_\_\_\_\_\_\_\_\_\_\_\_\_\_

→ Przy każdym wniosku pojawia się informacja o turach, w których możesz dokonywać różnych działań na konkretnych wnioskach. Tura do wniosku o stypendium rektora jest dłuższa od terminu do składania wniosków o stypendium. Pamiętaj, że termin wskazany w regulaminie świadczeń jest wiążący.

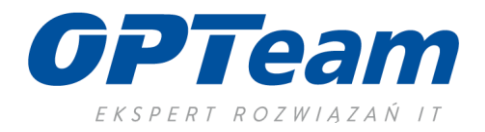

## **Oświadczenie o dochodach**

- → Ekran 1 podaj główne źródło dochodu każdego członka rodziny/naukę jeśli jest niepełnoletni
- → Ekran 2 uważnie zaznaczaj dane o dochodach członków rodziny, gdyż na podstawie tego ekranu system będzie wyświetlał kolejne ekrany dotyczące dochodów poszczególnych osób
- → Uzupełniaj dane zgodnie z posiadanymi dokumentami/wgraj załączniki jeśli są wymagane i je opisz
- Uważnie uzupełniaj dane o dochodach (np. jeśli chcesz utracić dochód musisz wybrać konkretny powód jego utraty)
- Po zarejestrowaniu Oświadczenia pamiętaj o uzupełnieniu i zarejestrowaniu Wniosku o stypendium socjalne

### **Wniosek o stypendium socjalne**

- Uzupełnij i zarejestruj dopiero po zarejestrowaniu Oświadczenia o dochodach
- → Wybierz na jakim kierunku starasz się o stypendium
- → Wybierz czy starasz się o stypendium socjalne czy w zwiększonej wysokości
- $\rightarrow$  Zarejestruj wniosek

### **Zapomoga**

- Uzupełnij odpowiednie dane o jakie prosi system, wybierz powód na podstawie którego starasz się o zapomogę i odpowiednio opisz sytuację
- Wybierz datę, w której wystąpiło zdarzenie. Jeżeli kalendarz nie pozwala uzupełnić daty zdarzenia oznacza to, że zdarzenie było wcześniejsze niż pozwala na to regulamin świadczeń i nie uprawnia do otrzymania zapomogi

### **Wniosek o stypendium dla osób niepełnosprawnych**

 Uzupełnij odpowiednie dane o jakie prosi system – informacje o dacie wystąpienia niepełnosprawności, jego rodzaju itp.

### **Wniosek o stypendium rektora**

- → Uzupełnij odpowiednie dane o jakie prosi system, wybierz na podstawie jakich osiągnięć starasz się o stypendium, sprawdź swoją średnią, wgraj załączniki jeśli są wymagane
- → Jeżeli w poprzednim roku akademickim studiowałeś/aś na innej uczelni lub wydziale UPWr, przed zarejestrowaniem wniosku w USOS, złóż w dziekanacie aktualnego kierunku zaświadczenie o średniej arytmetycznej za poprzedni rok akademicki lub wykaz ocen i skalę ocen obowiązującą na innej uczelni
- → Jeżeli w systemie nie posiadasz średniej ocen, zgłoś ten fakt w dziekanacie swojego kierunku

\_\_\_\_\_\_\_\_\_\_\_\_\_\_\_\_\_\_\_\_\_\_\_\_\_\_\_\_\_\_\_\_\_\_\_\_\_\_\_\_\_\_\_\_\_\_\_\_\_\_\_\_\_\_\_\_\_\_\_\_\_\_\_\_\_

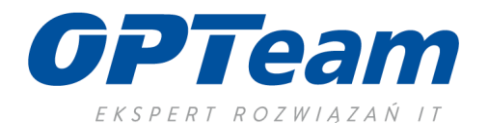